# Kofax RPA Release Notes Version: 10.6.0.2

Date: 2019-08-09

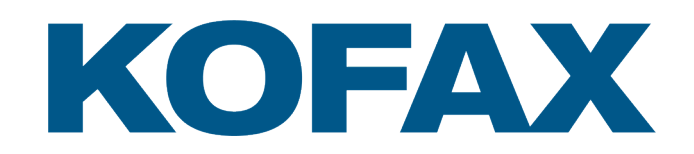

© 2019 Kofax. All rights reserved.

Kofax is a trademark of Kofax, Inc., registered in the U.S. and/or other countries. All other trademarks are the property of their respective owners. No part of this publication may be reproduced, stored, or transmitted in any form without the prior written permission of Kofax.

# **Table of Contents**

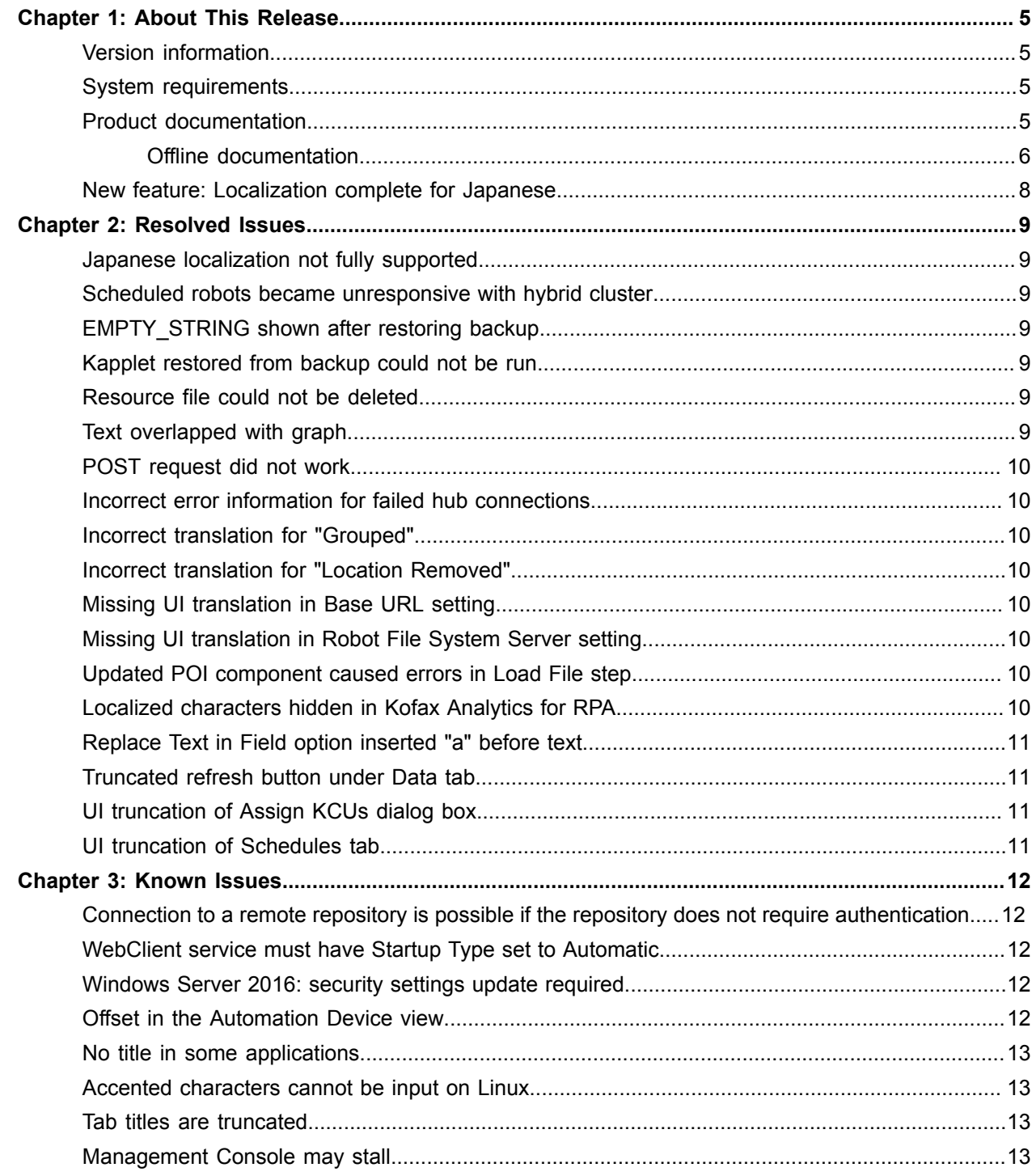

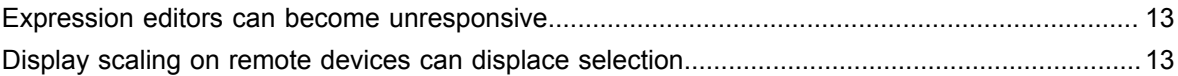

#### <span id="page-4-0"></span>Chapter 1

# About This Release

The release notes give you late-breaking information about Kofax RPA 10.6.0.2. Please read this document carefully, as it contains information that is not included in other Kofax RPA documentation.

#### <span id="page-4-1"></span>Version information

The version number for this Kofax RPA product is 10.6.0.2 and the build number is 205.

To verify the version number, do the following.

- In Design Studio, go to **Help** > **About**.
- In Management Console, look for the version number in the top left corner near the product name.

#### <span id="page-4-2"></span>System requirements

For information on supported operating systems and other system requirements, see the *Kofax RPA Technical Specifications* document on the Kofax RPA [support](https://knowledge.kofax.com/Robotic_Process_Automation/00_Product_Documentation__User_Guides_and_Video_Tutorials/00_Kapow_Product_Documentation_Master/Kofax_RPA_(was_Kapow)_10.6_Product_Documentation/All_Kofax_RPA_(was_Kapow)_10.6_Product_Documentation) page.

## <span id="page-4-3"></span>Product documentation

The documentation set for Kofax RPA is available here:<sup>[1](#page-4-4)</sup>

[https://docshield.kofax.com/Portal/Products/RPA/10.6.0\\_p2wddr4n2j/RPA.htm](https://docshield.kofax.com/Portal/Products/RPA/10.6.0_p2wddr4n2j/RPA.htm)

You can also access individual guides and online help directly from your Kofax RPA installation. When you click the help button in Design Studio, Management Console, Desktop Automation Service, and Process Discovery, online documentation appears in a new browser window.

**Note** If the security policy for your organization restricts Internet access or the Internet connection is not stable, you can access the documentation in offline mode while using the product.

<span id="page-4-4"></span> $1$  You must be connected to the Internet to access the full documentation set online.

#### <span id="page-5-0"></span>Offline documentation

To make the documentation available for use in offline mode, obtain the documentation files from the Kofax RPA product package that you downloaded from the [Kofax Fulfillment Site](https://delivery.kofax.com/). The product package includes the following documentation files for offline use:

- KofaxRPADocumentation\_10.6.0.2\_EN.zip Contains the entire Kofax RPA documentation set in English. This file is required for all users who work in offline mode.
- KofaxRPADocumentation\_10.6.0.2\_JA.zip

Contains the Kofax RPA documentation set that is available in Japanese. At this time, the following documentation is translated to Japanese: *Help for Kofax RPA* (also available in PDF format as *Kofax RPA User's Guide*), *Kofax RPA Desktop Automation Service Guide*, and *Kofax RPA Getting Started with Document Transformation Guide*.

After you install the Kofax RPA product, extract the contents of the documentation .zip files for the languages you require. The .zip file for each language contains the following folders:

- API
- Design Studio
- Desktop Automation Service
- Management Console
- Process Discovery

After you extract the files, the documentation folder for Design Studio, Desktop Automation Service, and Process Discovery will have the following structure:

- documentation
	- EN and/or JA (for English and Japanese, respectively)
		- print and/or help (for PDF documentation and Help for Kofax RPA, respectively)

For the Management Console, there are no documentation or language code folders, and only the ManagementConsoleHelp.war file will be added to the Management Console program files.

When the offline documentation is installed for an RPA component according to the instructions below, the component will use the offline version of the documentation by default, even if an active Internet connection exists.

#### **Offline API documentation**

The API folder contains the API references in English.

- **1.** Copy the API folder from the English .zip file extracted above to any folder on your computer.
- **2.** In this folder, double-click **Overview.html** to open the API documentation.

#### **Offline documentation for Design Studio**

- **1.** Open the Design Studio folder from the English .zip file extracted above and copy the EN folder to one of the following folders, depending on your installation:
	- C:\Program Files(x86)\Kofax RPA 10.6.0.2 x32\documentation
	- C:\Program Files(x86)\Kofax RPA 10.6.0.2 x64\documentation
- **2.** If you require the Japanese documentation, open the Design Studio folder from the Japanese .zip file extracted above and copy the JA folder to the same location.
- **3.** Start Design Studio and navigate to **Settings** > **Design Studio Settings**.
- **4.** On the **General** tab, in **Documentation location**, select **Offline** in the list.
- **5.** Save the changes.

To switch to online mode, select **Online** in **Design Studio Settings** and save the changes.

**Note** If you try to access the online documentation from Kofax RPA without Internet access, the **Retrieving help and documentation** warning is displayed. If you select **Do not show this notification again** and later you want to reset this option, select **Show documentation retrieval notifications** on the **General** tab in **Design Studio Settings**.

#### **Offline documentation for Management Console**

**1.** Open the Management Console folder from the English .zip file extracted above and copy the ManagementConsoleHelp.war file to:

C:\<Tomcat installation folder>\Tomcat <version>\webapps

**Note** The English and Japanese .zip files contain the same .war file, which includes both English and Japanese documentation. If you copied the .war file from the English .zip file and you require the Japanese version of documentation, no further actions are needed.

- **2.** Start the Management Console.
- **3.** On the **Admin** tab, in the **Settings** section, open the **Base URL** settings.
- **4.** Select **Use local documentation**. In **Local Documentation base URL**, specify the URL to the Tomcat website containing the documentation.

**Example**: http://localhost:8080/ManagementConsoleHelp/

**5.** Save the changes.

You may need to refresh the Management Console for the changes to take effect.

To switch to online mode, clear **Use local documentation** in the Base URL settings and save the changes.

#### **Offline documentation for Desktop Automation Service**

- **1.** In the following folder, create a new folder called documentation. C:\Program Files(x86)\RPA DesktopAutomation 10.6.0.2 x32\documentation
- **2.** Open the Desktop Automation Service folder from the English .zip file extracted above and copy the EN folder to the newly created documentation folder.
- **3.** If you require the Japanese documentation, open the Desktop Automation Service folder from the Japanese .zip file extracted above and copy the JA folder to the same location.

To switch to online mode, delete or move the documentation folder from the RPA DesktopAutomation 10.6.0.2 x32 folder.

#### **Offline documentation for Process Discovery**

**1.** In each of the following folders, create a new folder called documentation.

- C:\Program Files (x86)\Kofax RPA Process Discovery Agent 10.6.0.2 x32
- C:\Program Files (x86)\Kofax RPA Process Discovery Analyzer 10.6.0.2 x32
- **2.** Open the Process Discovery folder from the English .zip file extracted above and copy the EN folder to the newly created documentation folders.
- **3.** If you require the Japanese documentation, open the Process Discovery folder from the Japanese .zip file extracted above and copy the JA folder to the same locations.

To switch to online mode, delete or move the documentation folder from the Kofax RPA Process Discovery Agent 10.6.0.2 x32 and Kofax RPA Process Discovery Analyzer 10.6.0.2 x32 folders.

## <span id="page-7-0"></span>New feature: Localization complete for Japanese

In Kofax RPA 10.6.0.2, both the user interface and the documentation are fully available in Japanese.

#### <span id="page-8-0"></span>Chapter 2

# Resolved Issues

This chapter lists the resolved issues in Kofax RPA 10.6.0.2. Each Kofax RPA product release is cumulative and includes the resolved issues from earlier releases.

#### <span id="page-8-1"></span>Japanese localization not fully supported

In the previous product release, the localization of the product documentation and user interface for Japanese was not fully supported.

#### <span id="page-8-2"></span>Scheduled robots became unresponsive with hybrid cluster

Robots added as a job in a schedule became unresponsive when a hybrid cluster was used. (1306325)

#### <span id="page-8-3"></span>EMPTY\_STRING shown after restoring backup

After restoring a backup with the Merge option, the EMPTY\_STRING value was shown for the "SMTP Host" and "SMTP User" fields. (1305647)

#### <span id="page-8-4"></span>Kapplet restored from backup could not be run

A Kapplet restored from a backup could not be run in version 10.6. (1303683)

#### <span id="page-8-5"></span>Resource file could not be deleted

A resource file could not be deleted from the Management Console. (1303681)

#### <span id="page-8-6"></span>Text overlapped with graph

In the Japanese interface for Kofax Analytics for RPA, a text tab overlapped with a graph. (1300773)

## <span id="page-9-0"></span>POST request did not work

The REST POST request did not work for any robot uploaded in the Management Console. (1296740)

# <span id="page-9-1"></span>Incorrect error information for failed hub connections

If Design Studio failed to connect to the local hub, the error message contained incorrect information. (1295916)

#### <span id="page-9-2"></span>Incorrect translation for "Grouped"

The term "Grouped" was incorrectly translated to Japanese. (1291722)

# <span id="page-9-3"></span>Incorrect translation for "Location Removed"

The term "Location Removed" was incorrectly translated to Japanese. (1290779)

## <span id="page-9-4"></span>Missing UI translation in Base URL setting

The user interface for the Base URL setting was not fully translated to Japanese. (1290759)

# <span id="page-9-5"></span>Missing UI translation in Robot File System Server setting

The user interface for the Robot File System Server setting was not fully translated to Japanese. (1290758)

## <span id="page-9-6"></span>Updated POI component caused errors in Load File step

An updated POI component led to errors in the Load File step. (1286284)

## <span id="page-9-7"></span>Localized characters hidden in Kofax Analytics for RPA

Localized characters in Kofax Analytics for RPA were not displayed correctly if you used MySQL 5.7 or earlier with Insight for data and meta databases. (1281128)

# <span id="page-10-0"></span>Replace Text in Field option inserted "a" before text

The Replace Text in Field option of the Enter Text step inserted an "a" character before the text. (1277633)

# <span id="page-10-1"></span>Truncated refresh button under Data tab

The refresh button under the Data tab was truncated. (1265428)

# <span id="page-10-2"></span>UI truncation of Assign KCUs dialog box

In both English and Japanese, the default size of the Assign KCUs dialog box was truncated. (1256305)

# <span id="page-10-3"></span>UI truncation of Schedules tab

In Japanese, the Schedules tab was truncated. (1228202)

#### <span id="page-11-0"></span>Chapter 3

# Known Issues

This chapter contains information about potential issues that you may encounter while using Kofax RPA 10.6.0.2. The workarounds are provided, as applicable.

## <span id="page-11-1"></span>Connection to a remote repository is possible if the repository does not require authentication

*Kofax RPA Administrator's Guide* does not contain a note that connection to a remote Git repository is possible only if the repository does not require authentication. The note will be included in one of the future releases. (1305893)

#### <span id="page-11-2"></span>WebClient service must have Startup Type set to Automatic

For the Desktop Automation Service to mount a Robot File System share, the WebClient service on Windows must have **Startup Type** set to **Automatic**. On Windows 7 and Windows 10, the WebClient service startup is set to **Manual** by default. The first time the service tries to mount a share, an error 67 is generated, but the mounting attempt starts the WebClient service. (1290389)

## <span id="page-11-3"></span>Windows Server 2016: security settings update required

Running the Document Transformation Service on Windows Server 2016 requires the following change to the Windows security settings:

- **1.** In the *IIS AppPool\Kofax RPA Document Transformation Client* script, add an entry for the Thin Client IIS application pool user.
- **2.** Open security settings for C:\Document Transformation\Batch.
- **3.** Allow all missing permissions for the user, save the changes, and apply the settings.

#### <span id="page-11-4"></span>Offset in the Automation Device view

When using Windows 10 in combination with VMware for Desktop Automation, the rendering in the Automation Device view may be offset. (765652)

**Workaround**: Use VirtualBox, or run the VMware on another Windows version.

#### <span id="page-12-0"></span>No title in some applications

In the Desktop Automation Editor, applications opened with "Run as Administrator" can be seen but their application titles are hidden. (747918)

To see all application titles in the widget tree in the editor, run Design Studio with administrator rights.

## <span id="page-12-1"></span>Accented characters cannot be input on Linux

Accented characters using a dead key cannot be input on Linux. (746316)

#### <span id="page-12-2"></span>Tab titles are truncated

The maximum length of tab titles in the Desktop Automation Editor is 32 characters, including spaces and dashes. Titles that exceed the maximum length are truncated automatically. (739186)

**Workaround**: Do not use title names longer than 32 characters.

#### <span id="page-12-3"></span>Management Console may stall

An incorrectly configured logdb database might cause Management Console to stall indefinitely. (705318)

**Workaround:** Double-check the configuration settings of the logdb database before running Management Console.

#### <span id="page-12-4"></span>Expression editors can become unresponsive

Expression editors become unresponsive if zeroes are added after the following characters: dollar sign (\$) and the number one (1). (695039)

#### <span id="page-12-5"></span>Display scaling on remote devices can displace selection

If VMware is used for hosting remote devices, text and icon scaling can displace selections in some applications, leading to unexpected behavior for robots using Desktop Automation.

**Workaround:** Change display scaling to 100% on automation devices. For example, to change display scaling on Windows 7, go to **Control Panel** > **Display** and select 100% as the scaling factor.